## Switch 101: On Windows, I used to...

Last Modified: November 05, 2008

Old Article: 304720

Article: HT2514

## Summary

You're probably used to doing certain tasks on your Windows computer in particular ways. This section shows you how to accomplish the same tasks on a Mac.

Products Affected

Mac OS, Windows

|                                                                                          | On a Mac                                                                                                    |
|------------------------------------------------------------------------------------------|----------------------------------------------------------------------------------------------------|
| Right-click my mouse to access commands or perform actions in a shortcut menu.           | If you're using an Apple one-button mouse, Control-click items (press and hold the Control key while you click) to access commands or perform actions in a shortcut menu. Or you can opt to use a multibutton mouse, and right-click as usual.                                                                                                    |
|                                                                                          | To enable the secondary button on Mighty Mouse: From the <b>Apple</b> menu or the Dock, choose System Preferences. Select Keyboard & Mouse, click the Mouse tab and choose the Secondary Button from one of the Primary Button menus.                                                                                                    |
|                                                                                          | If you're using a MacBook or MacBook Pro computer: From th Apple menu or the Dock, choose System Preferences. Select Keyboard & Mouse, then click the Trackpad tab and select the checkbox "Place two fingers on trackpad and click button for secondary click." Now you can hold two fingers on the trackpa and click to use the shortcut menu. If you selected the Clicking option, then right-click is enabled simply by tapping two fingers simultaneously onto the trackpad. |
| Press the Backspace key to delete or the Delete key to forward delete                    | Press Delete key to backwards delete. For Mac notebooks, press the Function (fn) and Delete key to forward delete.                                                                                                    |
|                                                                                          | Double-click your hard drive icon on the Desktop to see content and access all the software on your computer.                                                                                                    |
|                                                                                          |                                                                                                    |
| Use My Computer to see and access everything on my computer.                             | Joe's Computer                                                                                                    |
|                                                                                          | You can also use Spotlight to quickly and accurately locate anything on your computer.                                                                                                    |
|                                                                                          | Tue 5:22 PM Q Spotlight                                                                                                    |
|                                                                                          | Use the Dock to access applications or your favorite items.                                                                                                    |
| Use the Start menu and the taskbar to access programs, folders, and files.               | To add aliases to your favorite items, drag and drop them to the right side of the Dock. To add your favorite applications, drag and drop them to the left side of the Dock. You can drag the icons off the Dock at any time to delete the aliases.                                                                                                    |
| Use Windows Explorer to find programs, files, and folders on my computer.                | Use the Finder to find applications, files, or folders on your computer.                                                                                                    |
|                                                                                          | 4                                                                                                    |
|                                                                                          | To open a new Finder window, click the Finder icon on the Dock or double-click your hard drive icon on the Desktop.                                                                                                    |
| Use My Computer to access content from various drives, such as a hard drive or a CD-ROM. | See and access content on any mounted disk, mounted volume (external hard drives and flash drives), or discs (CD oi DVD) by double-clicking the appropriate icon that appears on the Desktop when the device or media is connected or inserted.                                                                                                    |
|                                                                                          |                                                                                                    |
| Use these keys as shortcuts:  Shift key                                                  | Use these keys as alternatives:                                                                                                    |

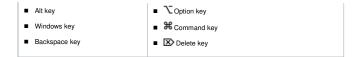

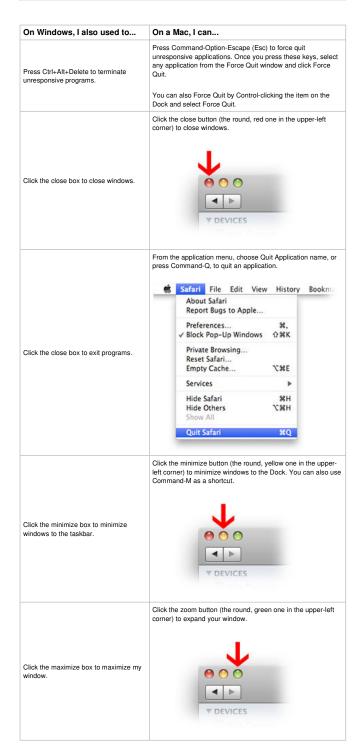

| On Windows, I also used to | On a Mac, I can                                                                                           |
|----------------------------|----------------------------------------------------------------------------------------------------|
|                            | Drag the disc, disk, or volume icon to the Trash (it turns into an Eject icon) to eject or unmount items. |
|                            | Or, in the Finder window click the Eject icon next to the volume                                          |

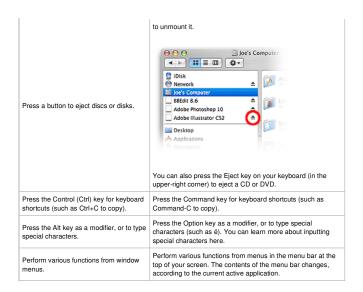

| On Windows, I also used to                                                                           | On a Mac, I can                                                                                                    |
|----------------------------------------------------------------------------------------------------|----------------------------------------------------------------------------------------------------|
| Access Properties to set application, folder, or file options.                                       | Use the Info window to set application, folder, or file options. To open an Info window, select an item and choose Get Info from the File menu (or press Command-I).                                                                                                    |
| Move unwanted files and folders to the Recycle Bin.                                                  | Drag unwanted files and folders to the Trash in the Dock. To empty the Trash, choose Empty Trash from the Finder menu (or press Shift-Command-Delete in the Finder).  You can also click on the file that you would like to delete and use Command-Delete as a shortcut.                                                                                                    |
| Rename documents by clicking Rename this file in the File Tasks menu.                                | Select any file, folder, or application and press the Enter key to display the name in a text box. Rename the item as anything you like by typing over the text.  Picture 6.png                                                                                                    |
| Use the Performance control panel to check system performance.                                       | Use Activity Monitor (in the Applications > Utilities folder) to check system performance.                                                                                                    |
| Make shortcuts to an item by dragging and pressing Alt or make a copy by dragging and pressing Ctrl. | To make an alias to an item, click it once and from the File menu choose Make Alias (or press Command-L). Or, drag the item and press the Command key and the Option key, a black arrow will appear, drop the item to make an alias.  To make a copy of an item, select it and from the File menu choose Duplicate (or press Command-D). Or, drag the item and press the Option key, a green Add circle will appear, drop the item to make a copy. |

| On Windows, I also used to                                      | On a Mac, I can                                                                                                    |
|-----------------------------------------------------------------|----------------------------------------------------------------------------------------------------|
| Store and access files in My Documents and My Pictures folders. | Store files and content in the Documents and Pictures folders in your Home folder.                                                                                                    |
|                                                                 | Joe<br>11 nems                                                                                                    |
|                                                                 | To access your Home folder, double-click your hard drive icon on the Desktop, then double click the Users folder, and double-click the house icon that bears your user name in the resulting windows sidebar. You also have folders to store your music, movies, and more. |
| Use Windows Messenger to chat with buddies.                     | Use iChat to chat with buddies. iChat allows you to chat with anyone who has an AIM (AOL Instant Messenger) or .Mac address (you don't need to be a .Mac member to have one, go here to learn more).                                                                       |
|                                                                 | Use iPhoto to view and edit pictures, iMovie to edit your home                                                                                                    |

|                                                                                                    | movies, and iTunes or QuickTime Player to listen to tunes.                                                                                                    |
|----------------------------------------------------------------------------------------------------|----------------------------------------------------------------------------------------------------|
| Use Microsoft Photo Editor (or My<br>Pictures) to view and edit pictures,<br>Windows MovieMaker to edit my home<br>movies, and Windows Media Player to | iTunes also allows you to rip music from CDs, buy music from the iTunes Store, burn CDs, and more.                                                                |
| listen to tunes.                                                                                                    | Your Mac also comes with GarageBand to compose your own music and iDVD to make your own DVDs (if your Mac has a DVD burner), and iWeb to create your own website. |
| Use ScreenTaker to take pictures of my screen.                                                                                                    | Use Grab or Preview to take pictures of your screen. To take a screen shot, press Command-Shift-3.                                                                |

| On Windows, I also used to                               | On a Mac, I can                                                                                                    |
|----------------------------------------------------------|----------------------------------------------------------------------------------------------------|
| Use the Control Panel to customize various settings.     | Use System Preferences to customize various settings.  System Preferences  To open it, choose System Preferences from the Apple menu or from the Dock. Then click an item that you'd like to configure. |
| Use Network Connections to configure network settings.   | Use Network preferences to configure (and troubleshoot) network settings.  To open Network preferences, choose System Preferences from the <b>Apple</b> menu, then click Network.                       |
| Use Printers & Faxes to set up my printer and fax tasks. | Use Print & Fax preferences to set up your printer and fax tasks.  To open Print & Fax preferences, choose System Preferences from the Apple menu, then click Print & Fax.                              |
| Use Device Manager to get information about my computer. | Use System Profiler to get hardware and software information about your computer. From the <b>Apple</b> menu, choose <b>About This Mac</b> , then click <b>More Info</b> .                              |

Take me to the Switch 101 index. Take me to Migrate Your Files

Important: Information about products not manufactured by Apple is provided for information purposes only and does not constitute Apple's recommendation or endorsement. Please contact the vendor for additional information.